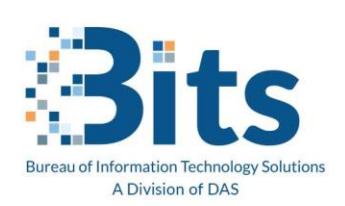

State of Connecticut Executive Branch: Office Message Encryption (OME) for E-Mail

## **One-Time Pass Code Option**

Pre-Requisite: You've received a secure mail from the State of Connecticut Executive Branch

**Step One**: Open the email from the State of Connecticut employee (ct.gov). Click on "Read Secure Message".

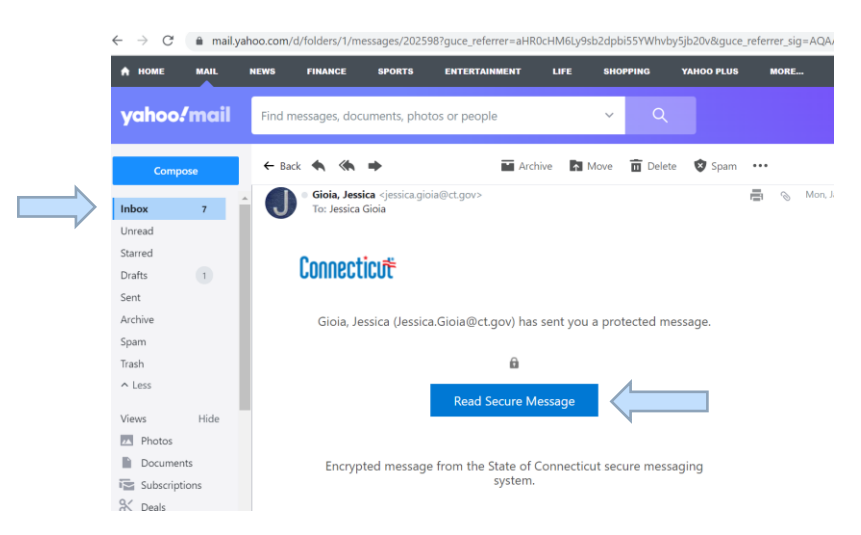

**Step Two**: A new browser window opens. Click "Sign in with a onetime passcode".

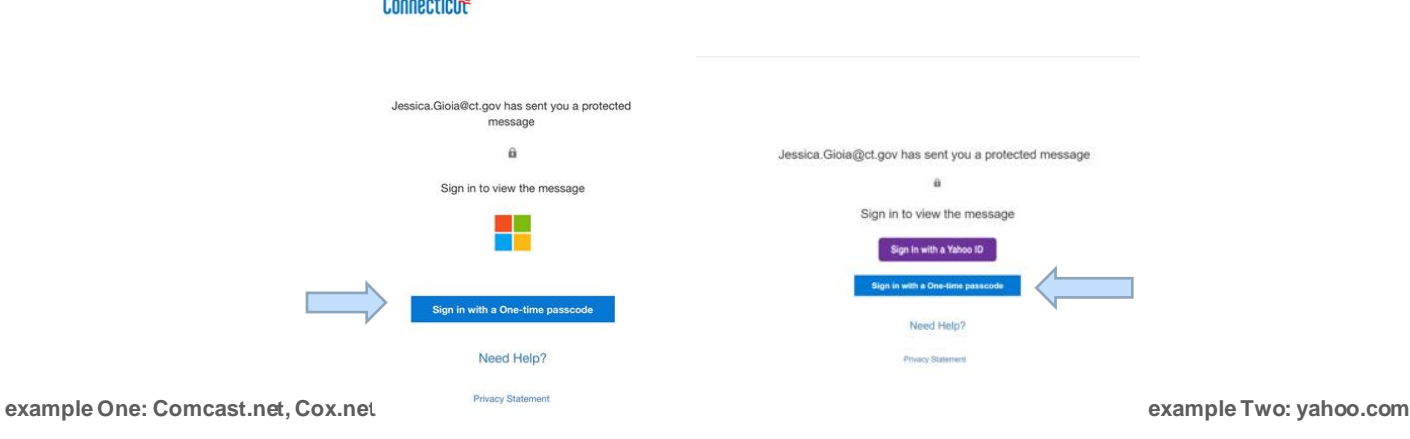

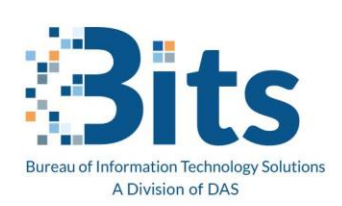

## **Workforce Enablement Office Message Encryption (OME)**

**Step Three**: In the browser window you are presented with the screen to enter the one-time passcode in. Go back to your email account and retrieve the email that has the code in it.

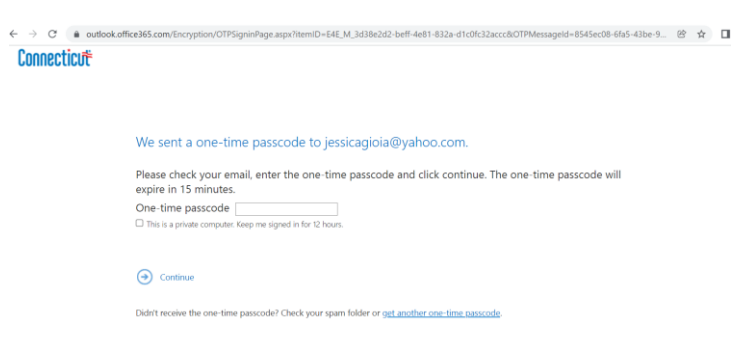

Open the email from Microsoft with the one-time passcode and copy the code. Please note that this code will expire in 15 minutes.

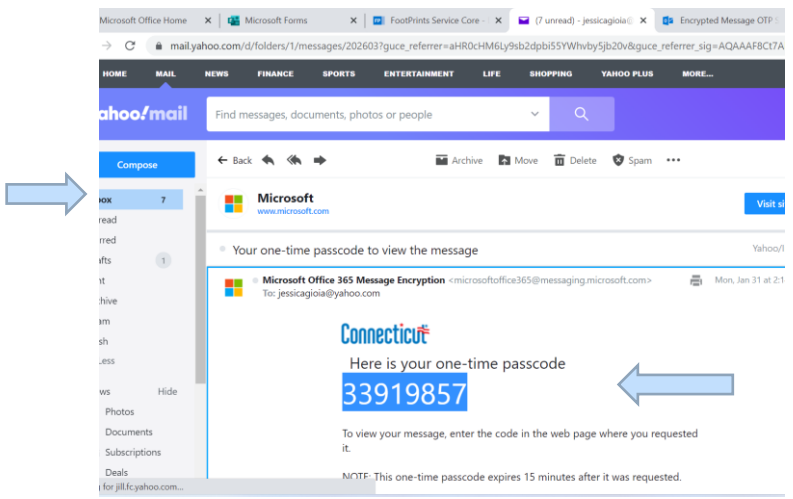

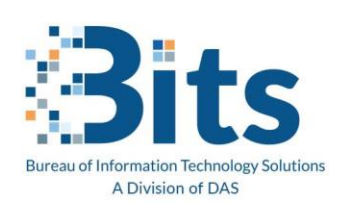

## **Workforce Enablement Office Message Encryption (OME)**

**Step Four**: Return to the browser window requesting the passcode, and paste into the One-Time passcode field, and **click continue**:

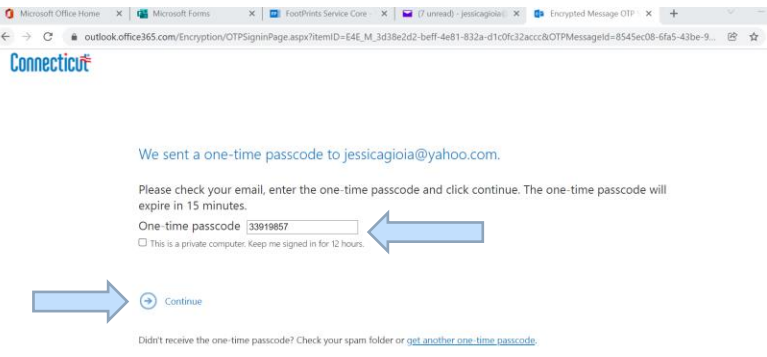

**Step Five**: You are now presented with the Secure Message from the State of Connecticut.

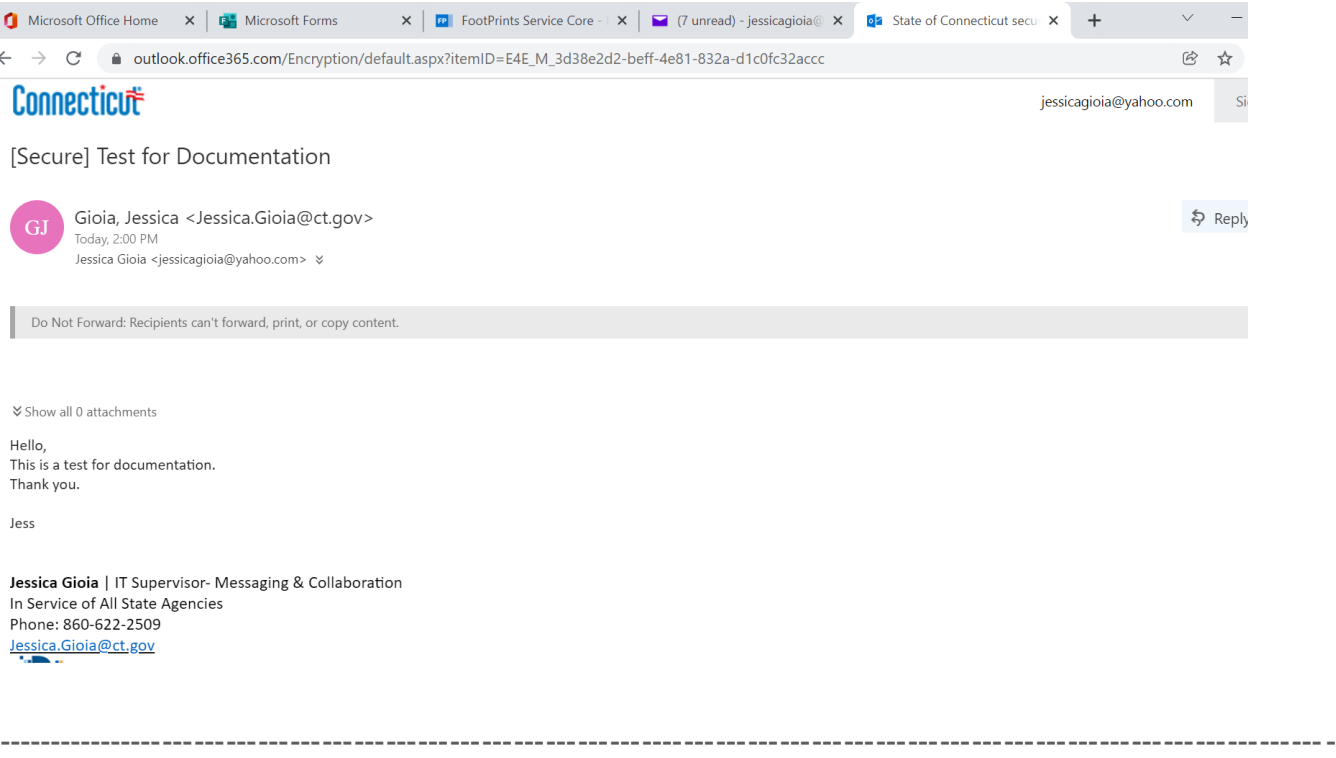

Helpful Tips:

(1) If you are not able to get the passcode within 15 minutes, you can ask the system to regenerate a new one-time passcode. This will be delivered to the email account that the original secure email was sent to.

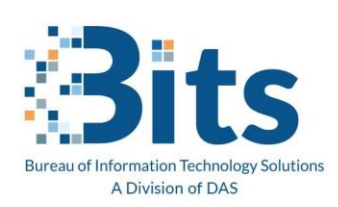

## **Workforce Enablement Office Message Encryption (OME)**

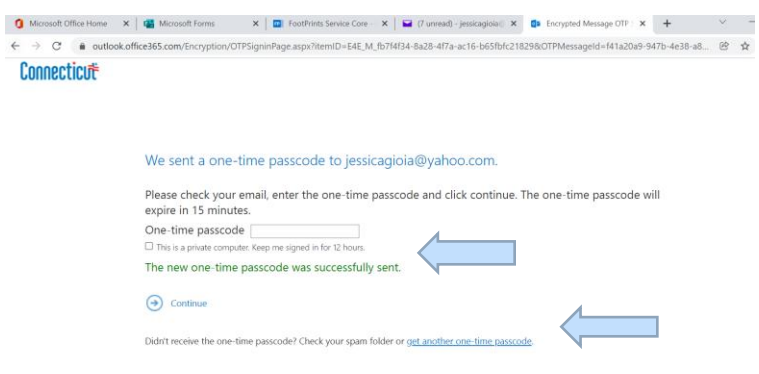

- (2) The secure mail message does not expire.
- (3) Browsers and Mobile Devices are supported.
- (4) If you receive multiple secure messages, please open them one at a time, and request the code one at a time, if this is the method you have chosen.

---End of Document---